## **池田泉州銀行 インターネット EB**

## **【ソフトトークンをご利用のお客さま向け】 ①利用開始登録 操作ガイド**

「ソフトトークン」をご利用のお客さまで、利用開始登録を行う場合は、 以下の手順をご確認ください。

はじめてソフトトークンをご利用になるお客さま向けのガイドとなります。 ソフトトークンの利用開始登録を完了されていないと、 下記取引・操作がご利用いただけません。

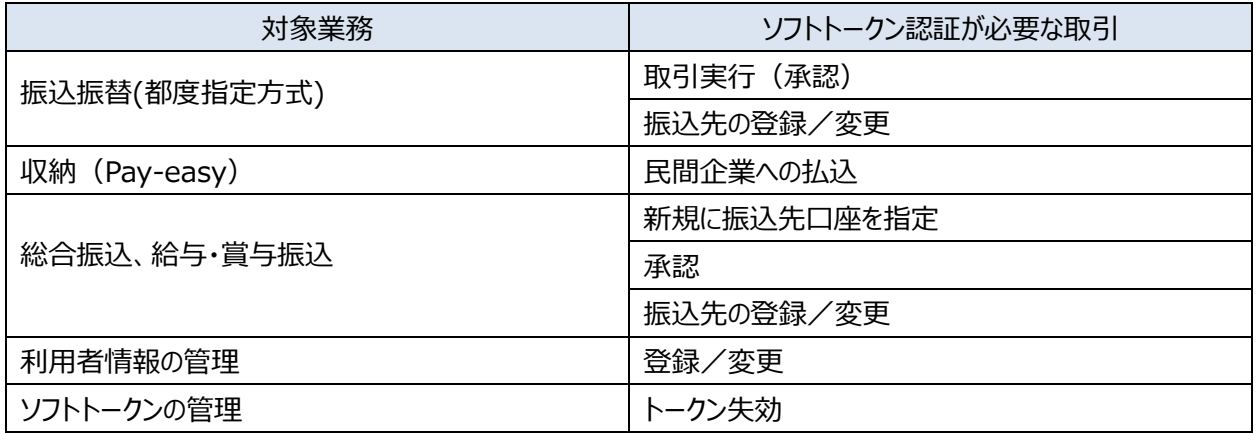

※ ログイン時や照会業務(残高・入出金・振込入金)、振込以外の業務 (口座振替、集金代行、地方税、 一括口座確認)のお取引時にはソフトトークンは不要です。

※より詳細をご確認したい方は、インターネット EB [操作マニュアルの](https://www.sihd-bk.jp/corporation/internetbanking/manual/pdf/eb_manual.pdf)「初期設定」の「ログイン」をご確認ください。

1. 池田泉州銀行ホームページ画面右上の「インターネットバンキングログイン」ボタンをクリックし、 続けて「法人・個人事業主のお客さまログイン」ボタンをクリックしてください。

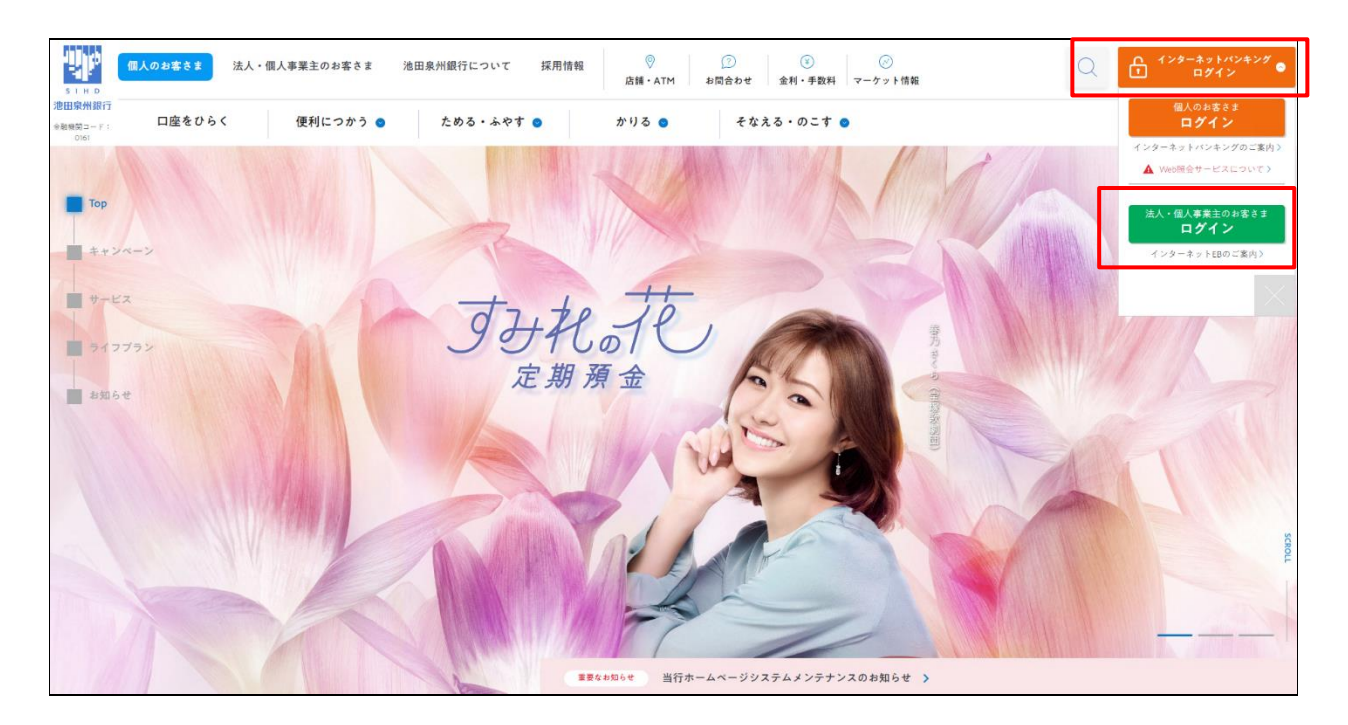

2. ご契約いただいている"ログイン方式"にてログインしてください。

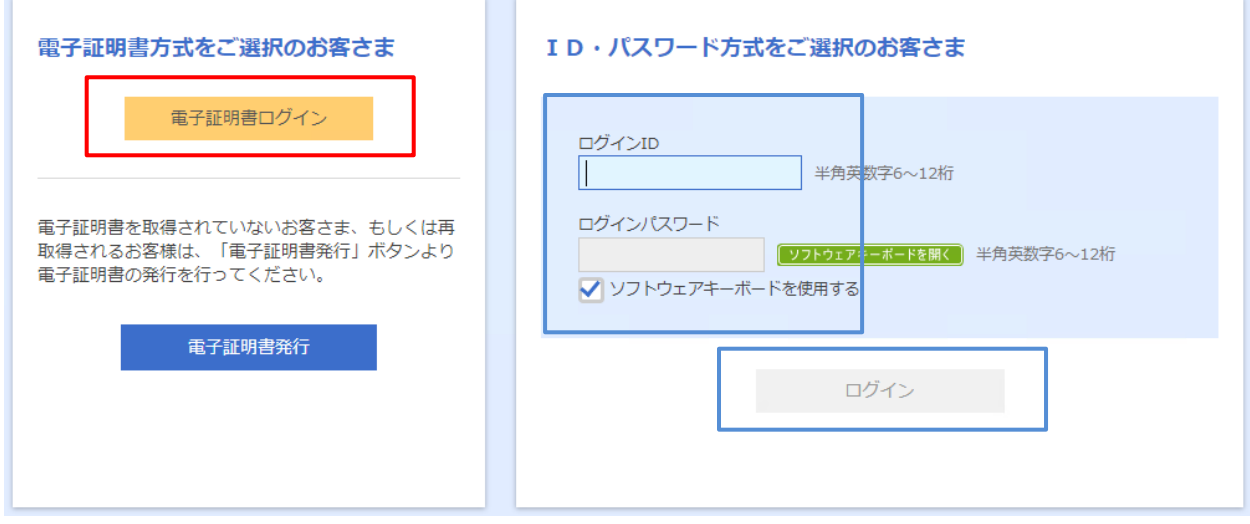

3.「ワンタイムパスワードトークン発行」画面が表示されます。

スマートフォンにてご確認いただける「メールアドレス」と、「利用開始パスワード」(任意の数字)を上下各2回 入力し、「トークン発行」ボタンをクリックください。

※ スマートフォンに迷惑メールの設定をされている場合は、「otp-auth.net」のドメインを受信可能に 設定してください。 利用開始パスワードは、スマートフォンでの「ワンタイムパスワードアプリの初期設定」操作の際に入力が 必要となります。(利用開始パスワード:任意の数字 4~8 桁)

**利用開始パスワードを必ず控えてください。 利用開始パスワード:** 

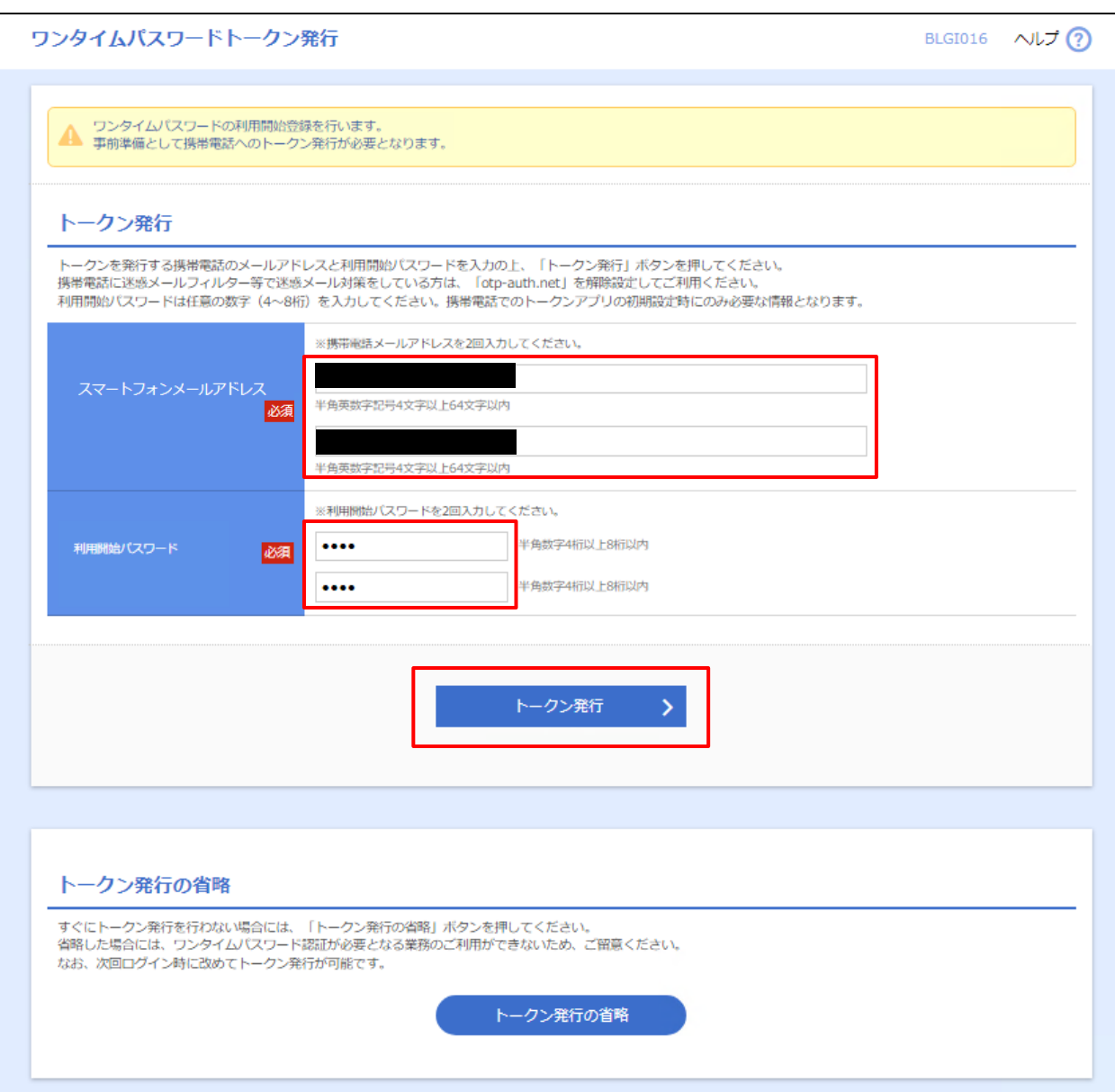

- 4.「ワンタイムパスワード認証確認画面」が表示されます。 以下の画面が表示されましたら、この画面は操作せず(画面そのまま)、項番 5 へお進みください。
	- ※ トークン情報の「サービスID」「ユーザID」は、項番7の操作で必要になります。

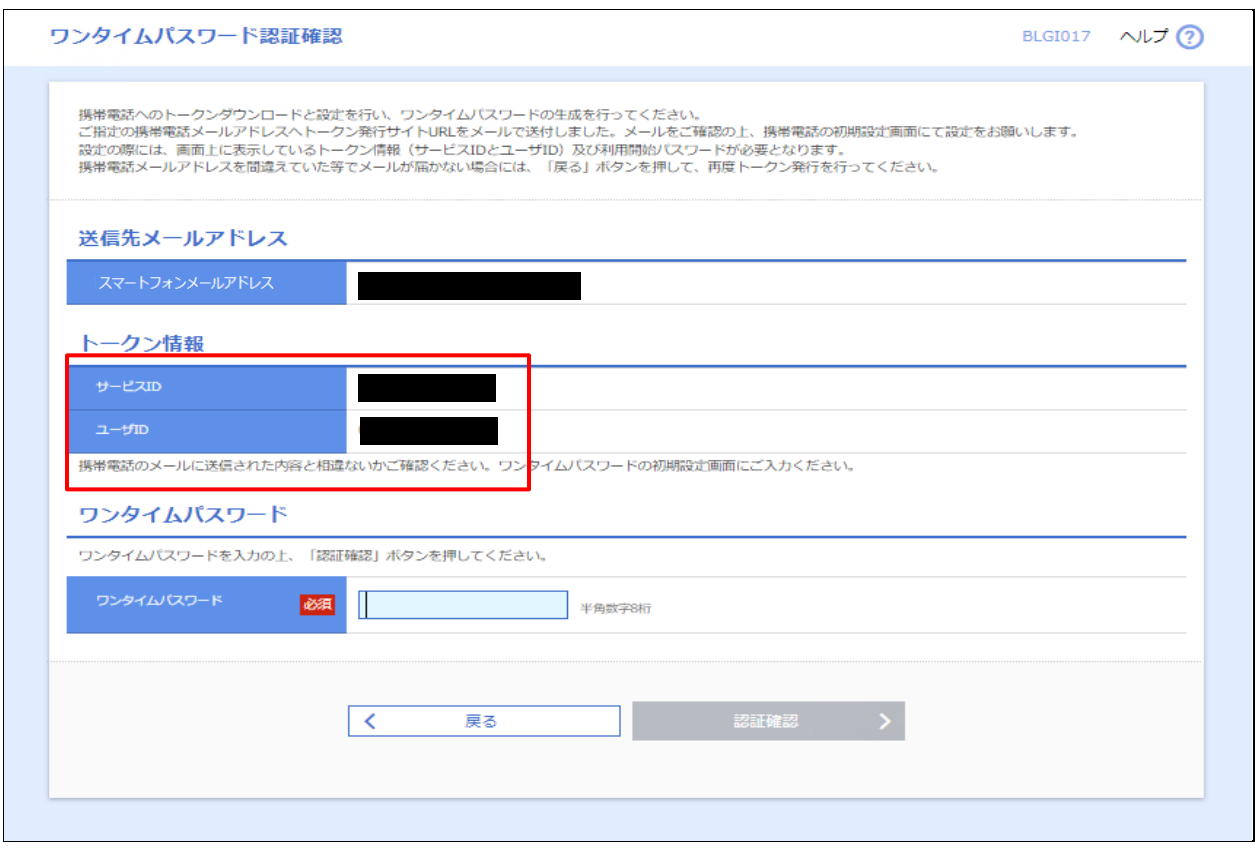

5. スマートフォンにてメール受信を確認してください。

 項番 3 で登録したメールアドレス宛に、「ワンタイムパスワードのご案内」のメールが配信されます。 メールに記載のダウンロード用URLをタップしてください。

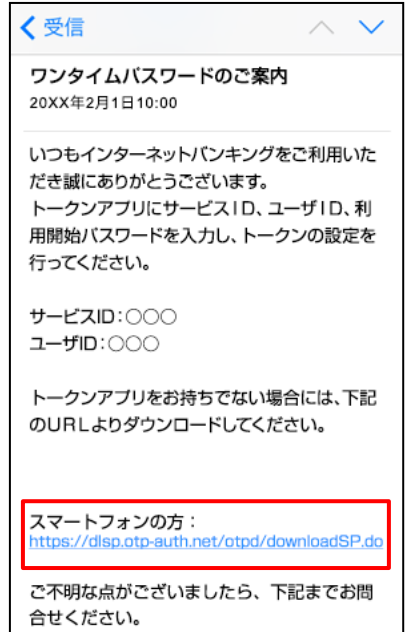

6.「ワンタイムパスワードアプリダウンロードサイト」が表示されます。「ダウンロードサイト」を選択してください。

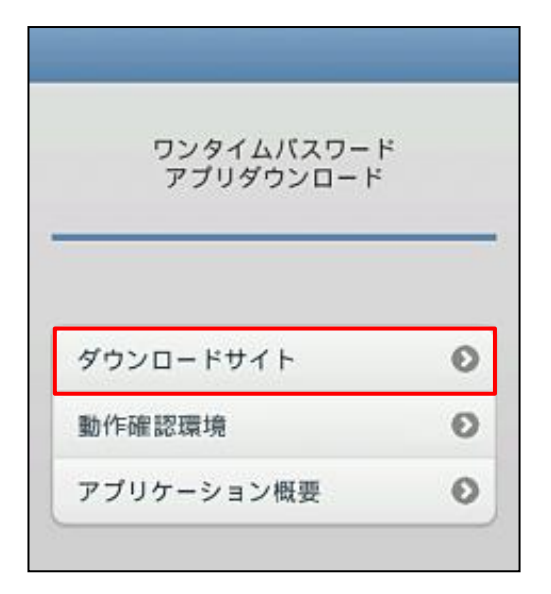

iPhone 端末でご利用の場合は App Store、 Android 端末をご利用の場合は Google Play に移動します ので、ワンタイムパスワードアプリをインストールしてください。 ※ ダウンロードには通信料がかかります。

「プライバシーポリシーの確認」画面が表示されましたら、「プライバシーポリシー」をご確認・ご同意のうえ、 「同意して進む」ボタンをタップしてください。

7.「初期設定」画面が表示されます。必要項目を入力し、同意後、送信ボタンをタップしてください。

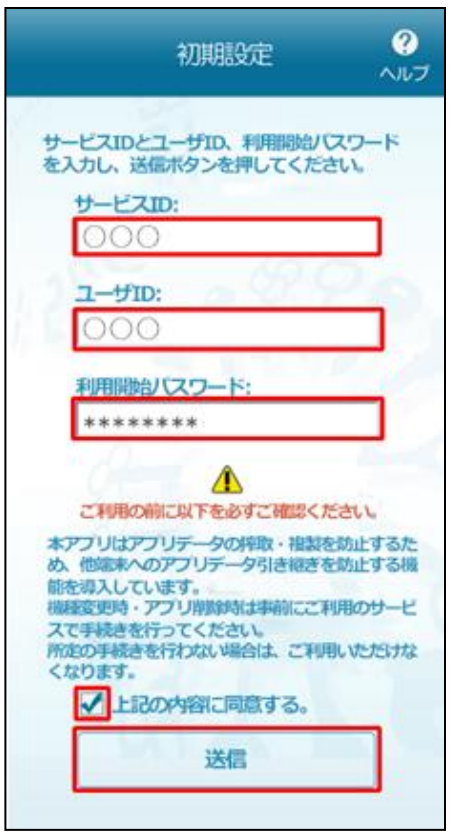

項番 4 のパソコン画面の「トークン情報」、 または項番 5 の受信メールをご確認いただき、 「サービスID」「ユーザID」を入力してください。

※ 「利用開始パスワード」は、項番 3 で入力し登録したもの です。

「初期設定完了」画面が表示されます。「次へ」をタップしてください。

8. 「トークン表示名設定」画面が表示されます。

「池田泉州銀行 E B 」の表示名でトークンの判別が可能であれば、「登録」ボタンをタップしてください。

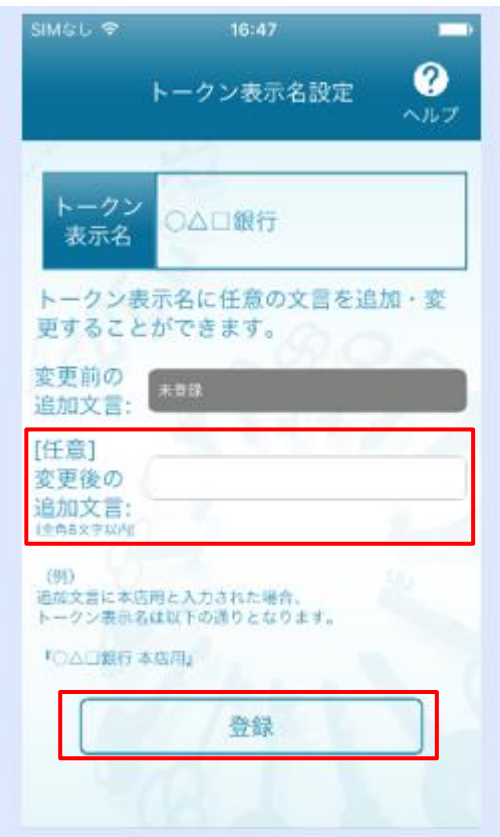

トークン表示名に追加の文言を表示させたい場合は、 【任意】変更後の追加文言の入力欄(全角8文字以内)に 入力して「登録」ボタンをタップしてください。

9.「ワンタイムパスワード」が表示されます。

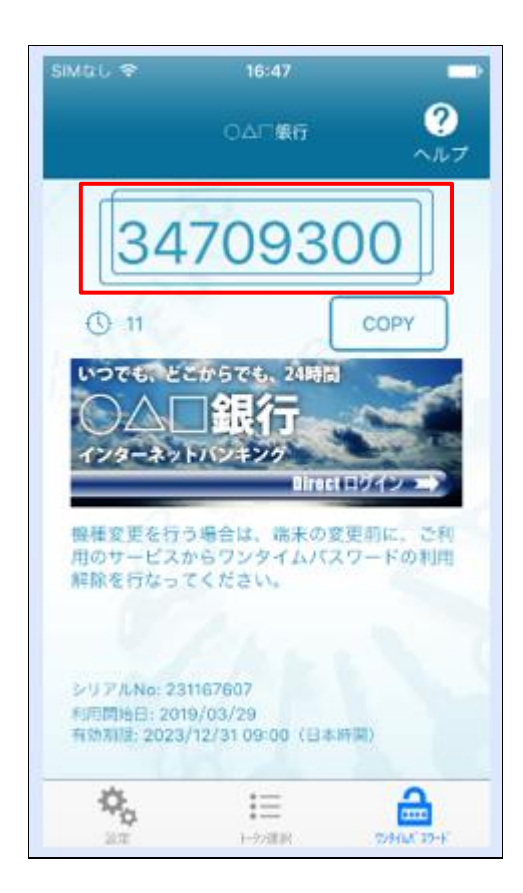

## 10.項番 4 の画面の「ワンタイムパスワード」へワンタイムパスワード(数字8桁)を入力し、 「認証確認」ボタンをクリックしてください。

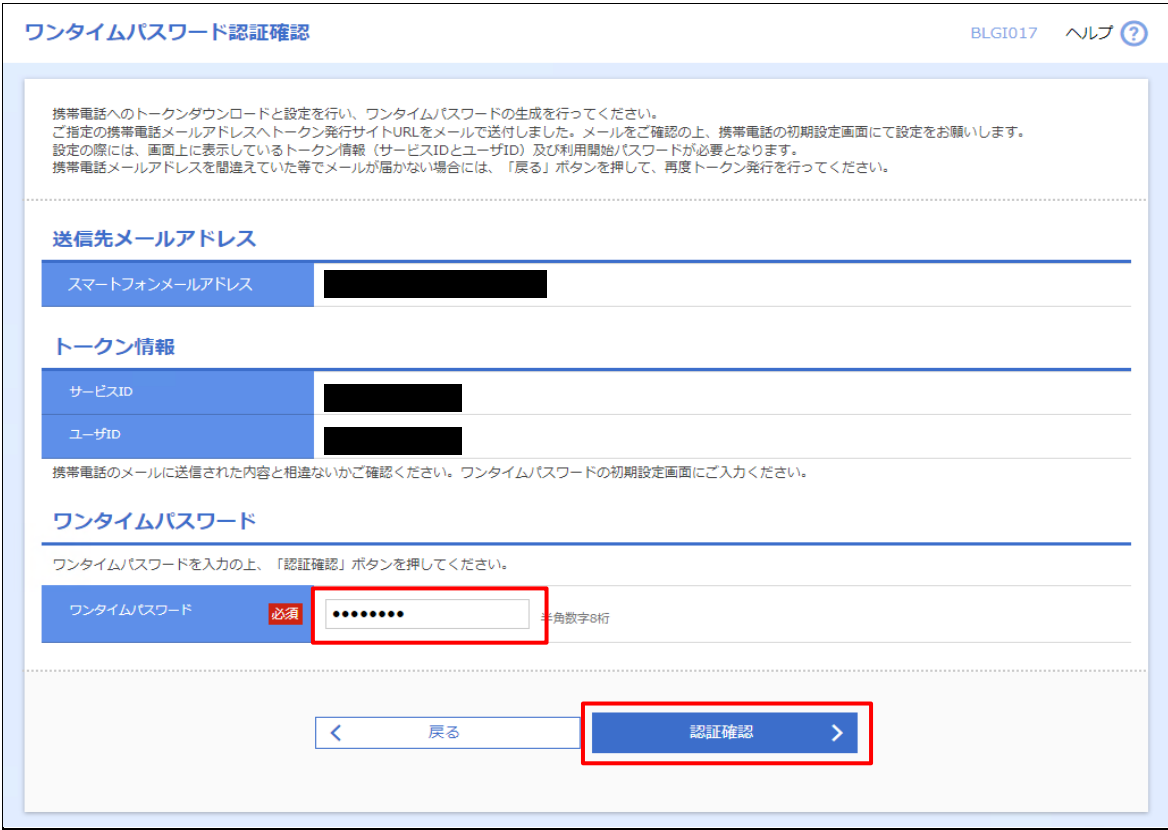

トップページが表示されましたら、トークン発行作業が完了です。

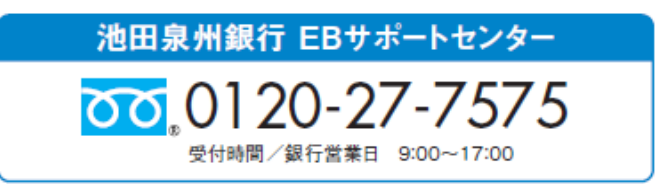

2024 年 1 月 11 日現在